# **How do I read eBooks?**

## **Downloading eBook Reader**

eBook Reader has been used to read eBooks. You can download eBook Reader on your computer, laptop from BookGanga.com. You need to follow the steps below:

1. Click "Download eBook Reader" link on BookGanga.com OR Open URL http://www.bookganga.com/eBooks/Home/eBookReader from your browser. To get installer please click on link "Click here to Download"

## **Download eBook Reader**

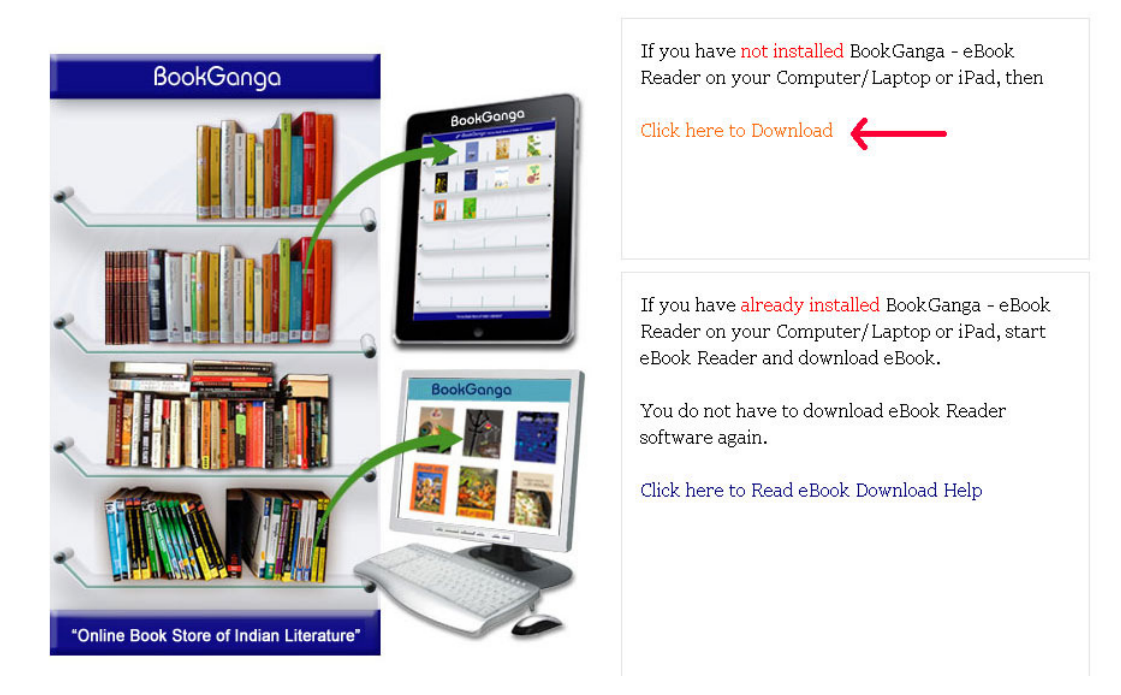

2. To download & install eBook reader on your system, minimum system requirements are as below

Windows XP SP2 - SP3, Windows Vista, Windows 7

# **For Windows XP SP2 - SP3**

- 1) .Net Framework 2.0
- 2) Windows Installer 3.1

**Note:** If your getting Error while installing BookGanga eBook Reader, then please install above mentioned Prerequisites "Windows Installer 3.1" and ".Net

Framework 2.0" before installing BookGanga eBook Reader. (Installation of all

these installers is one time task)

3. Click "Download eBook Reader" button as shown above. Following

screen will appear to you.

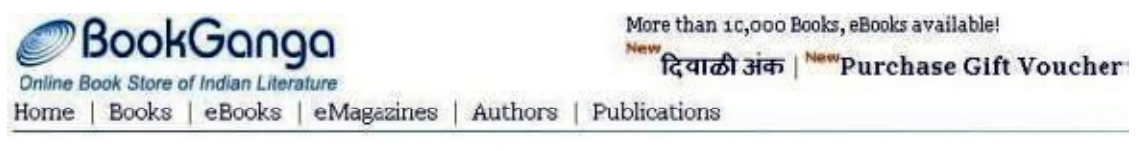

# To read eBooks, download the latest version of eBook Reader For Desktop & Laptop Users

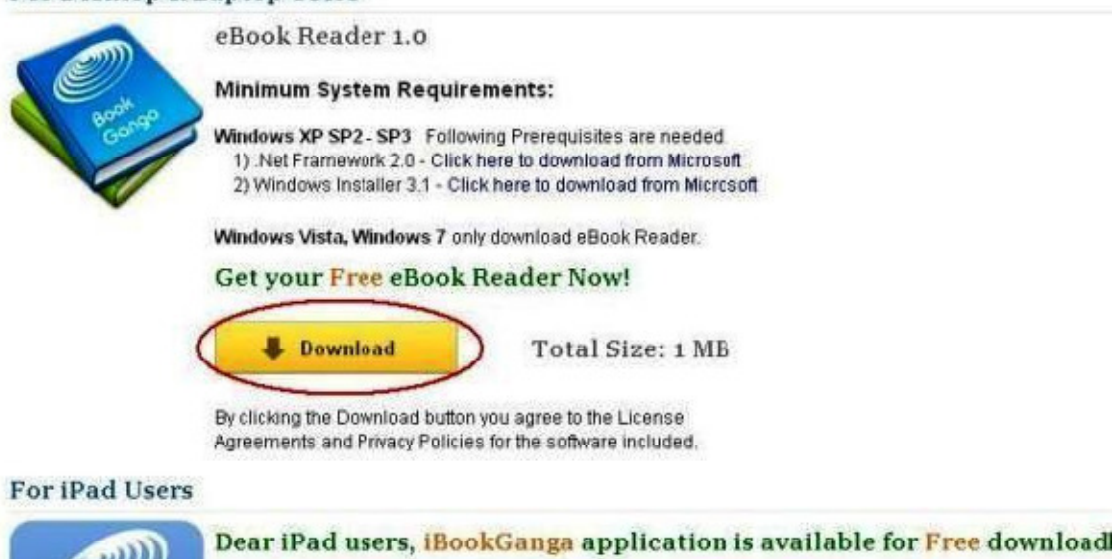

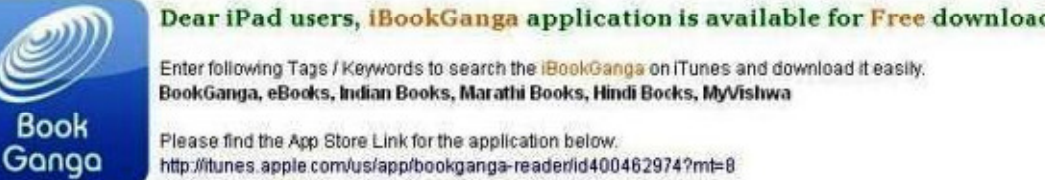

Now click "Download" button. eBook reader tool will be downloaded on your system.

- 4. Install Downloaded BookGanga eBook Reader installer.
- 5. Click on eBook Reader icon from the installed location on your system. e.g. Desktop, C: /, D: /

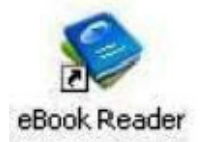

6. You can read free eBooks available without Login into eBook reader. To download free eBooks, click "Download" -> "Download Free Books" link.

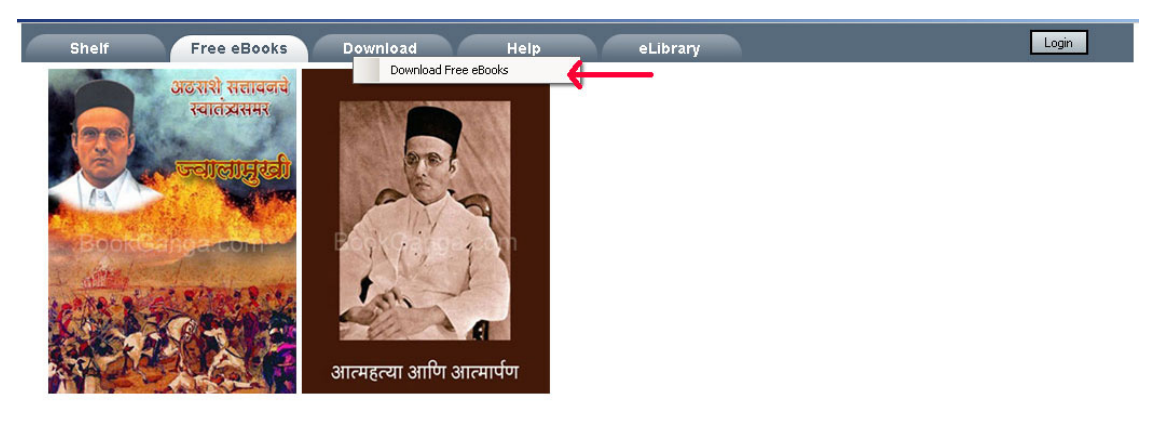

7. To download purchased eBooks please click on Login button.

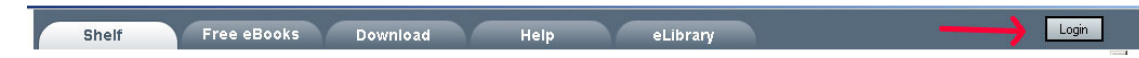

8. Please enter your login details which you have used to purchase eBooks on BookGanga.com & click on login button.

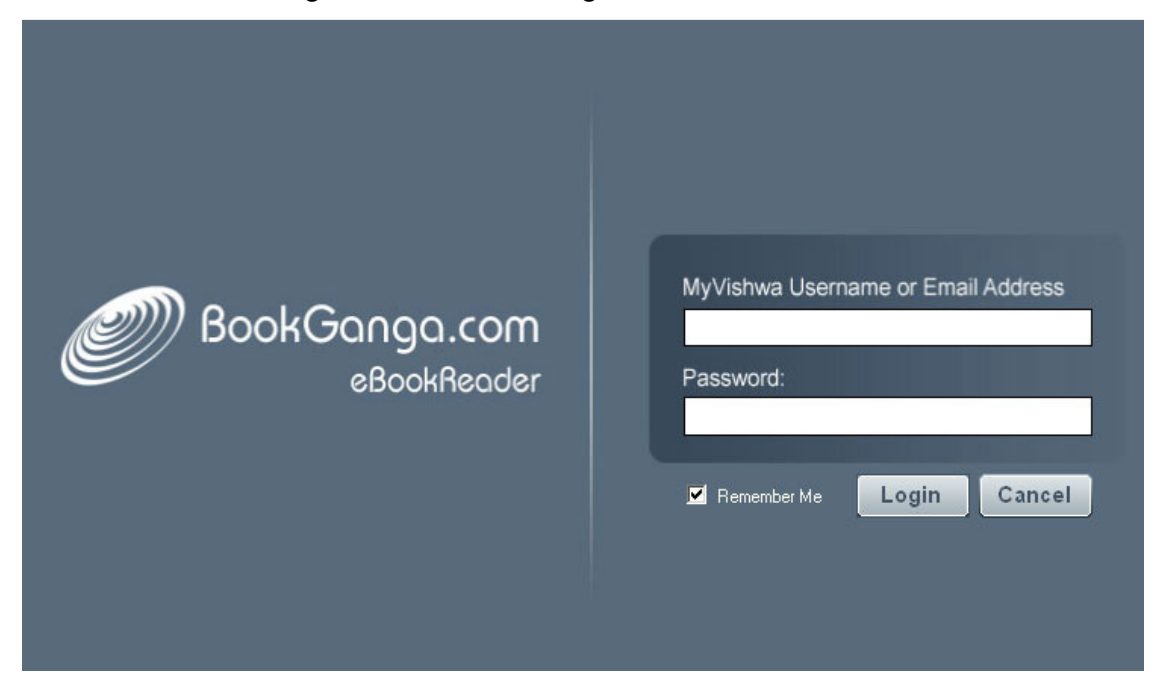

9. Once you have successfully login, please click on Download -> Download purchased eBooks

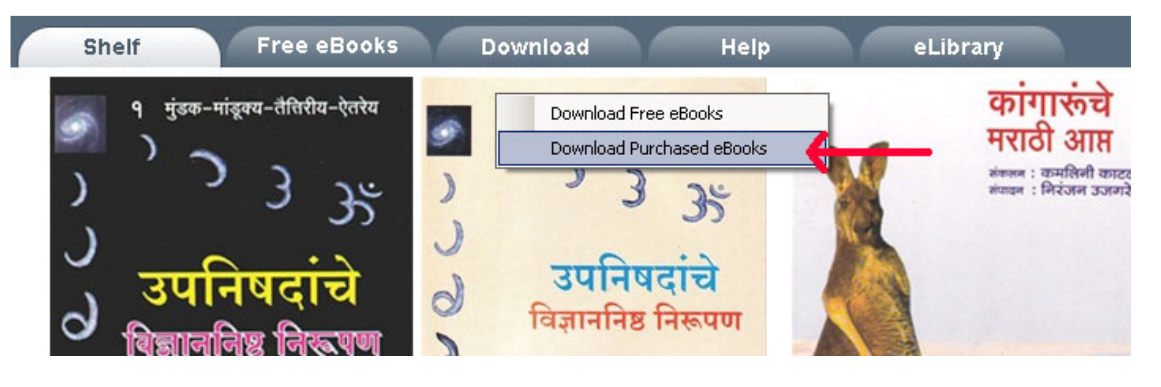

10. Select your desired eBook from list to download and click Download button. Refer following screen.

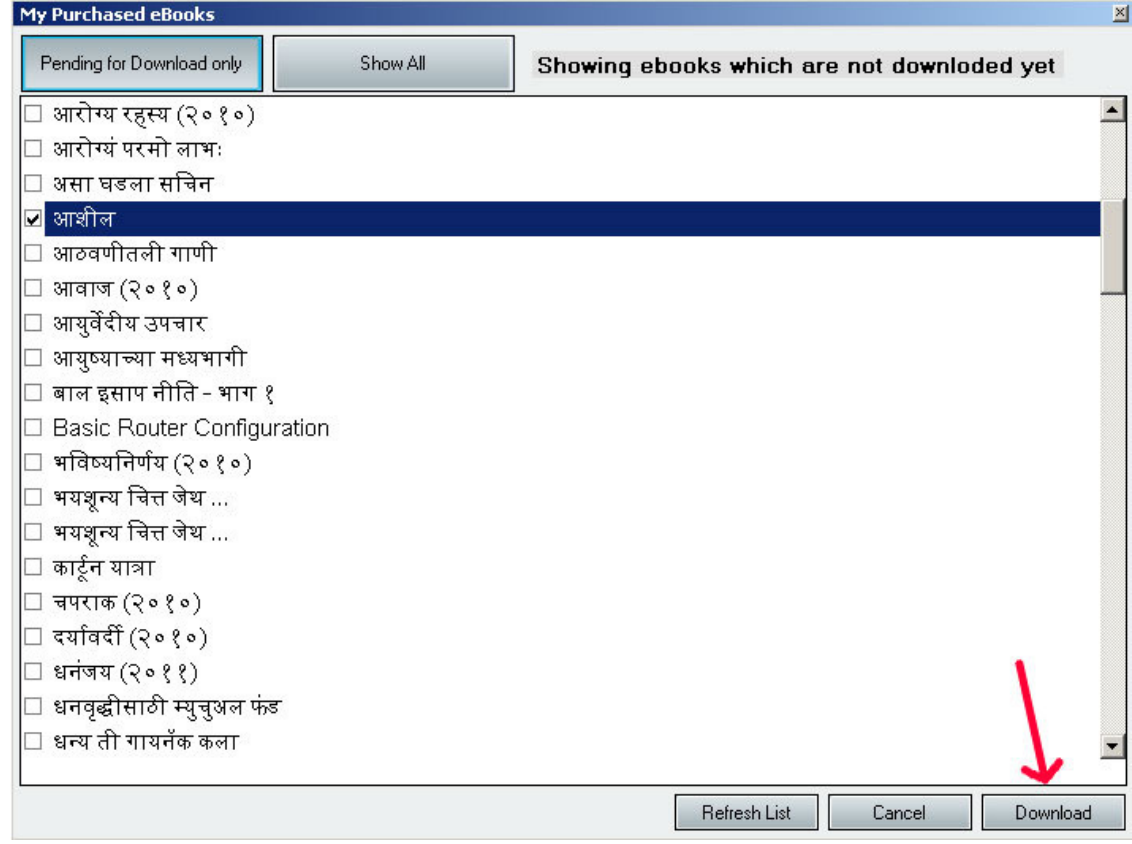

If you are facing font problem then please download 'Arial Unicode MS (True type)' font from below link. (Extract ARIALUNI.zip file & copy paste ARIALUNI.TTF file in to Control panel -> Fonts folder) & restart your Computer/Laptop – **File Size:15 MB** http://www.bookganga.com/eBooks/Content/font/ARIALUNI.zip

11. Once eBook downloading starts you can see downloading progress above Top menu link.

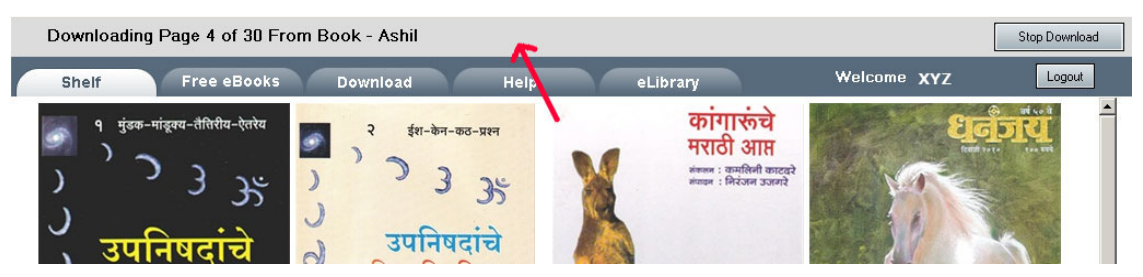

12. On successful download you can see downloaded eBooks under Shelf.

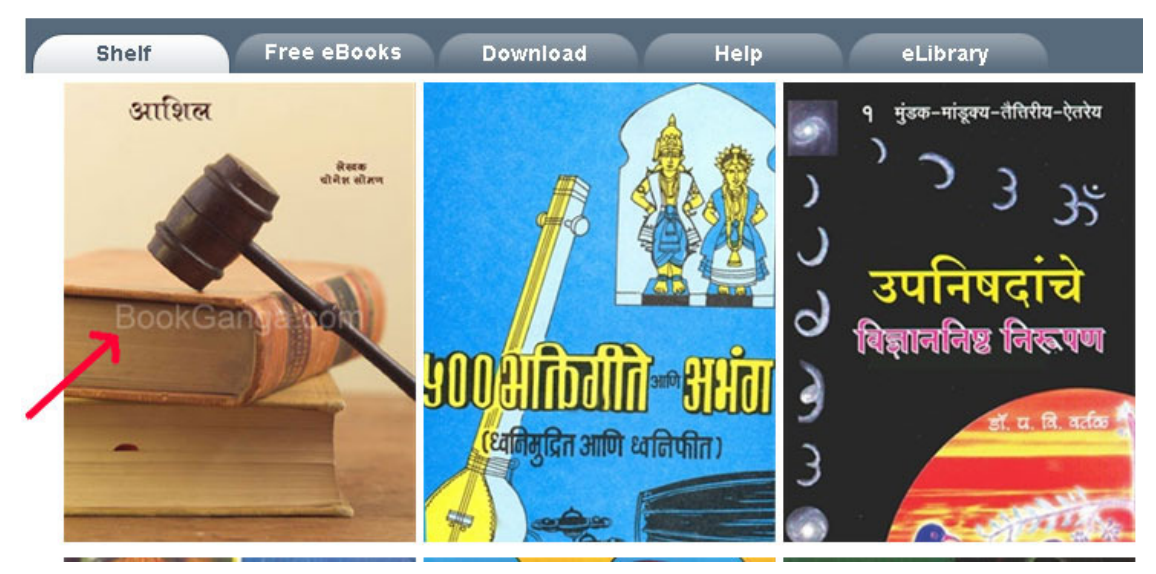

13. Now click on book thumbnail to read eBook. eBook will be opened as shown below:

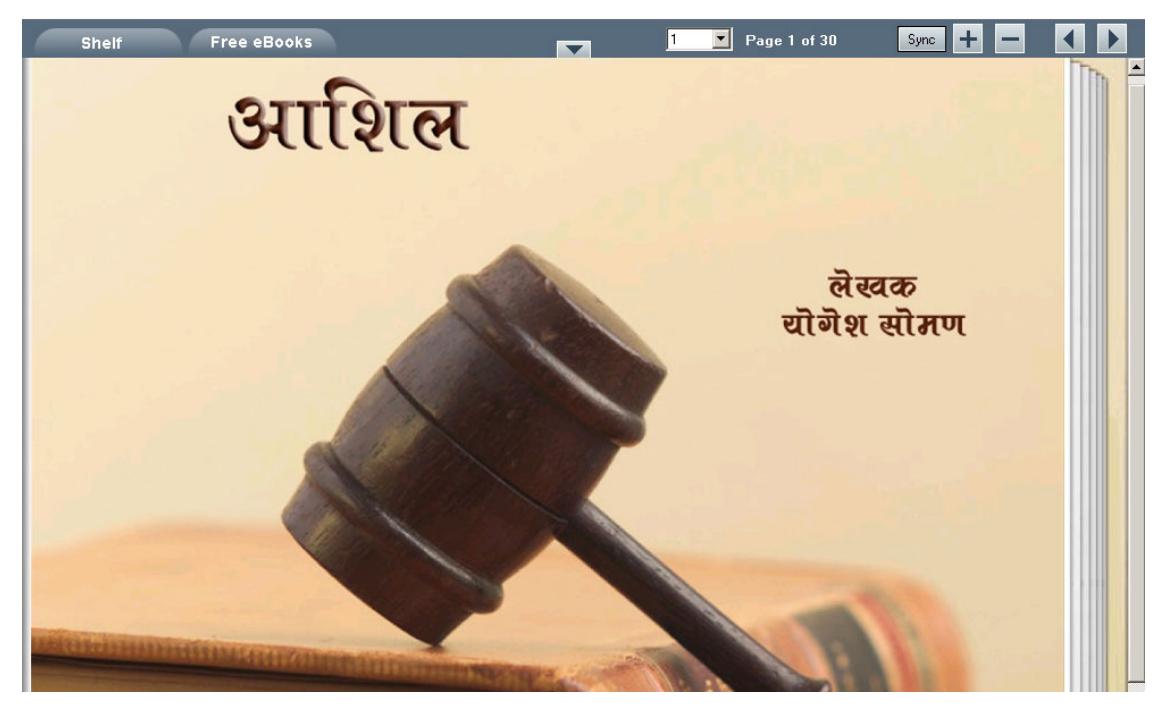

### **How can I read eBook on other system?**

Downloaded eBook is device specific. It means that you can use downloaded

eBook on one device.

If you want you read eBook on another device, then follow the steps below:

1. Login to Bookganga.com http://www.bookganga.com/eBooks/Home/Login using your Username & Password by which you have purchased the eBook

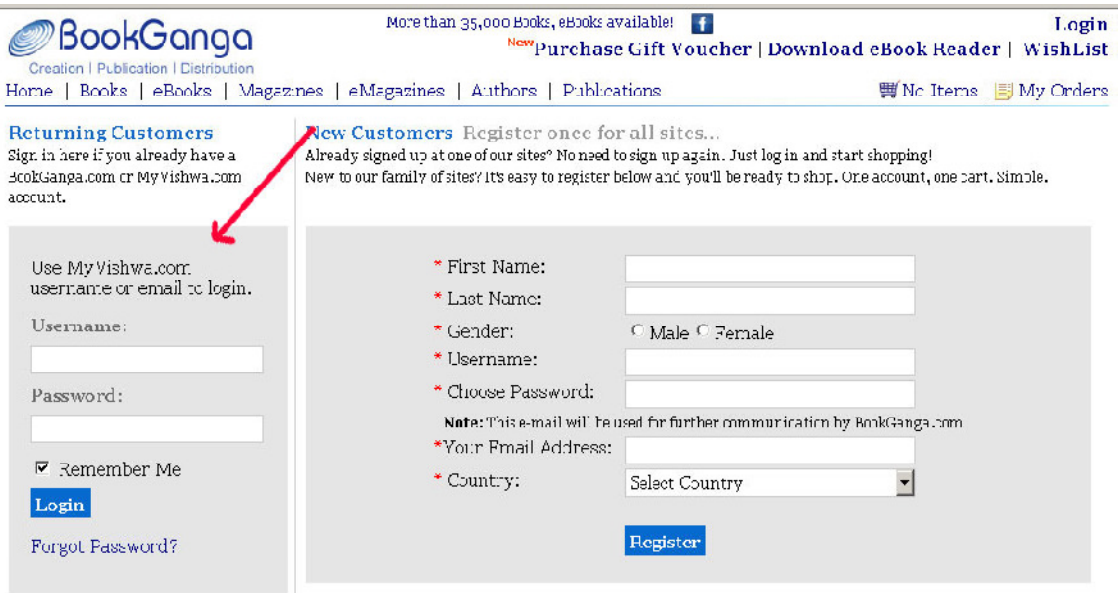

#### 2. Go to My Orders -> My eBooks http://www.bookganga.com/eBooks/Books/MyeBook/

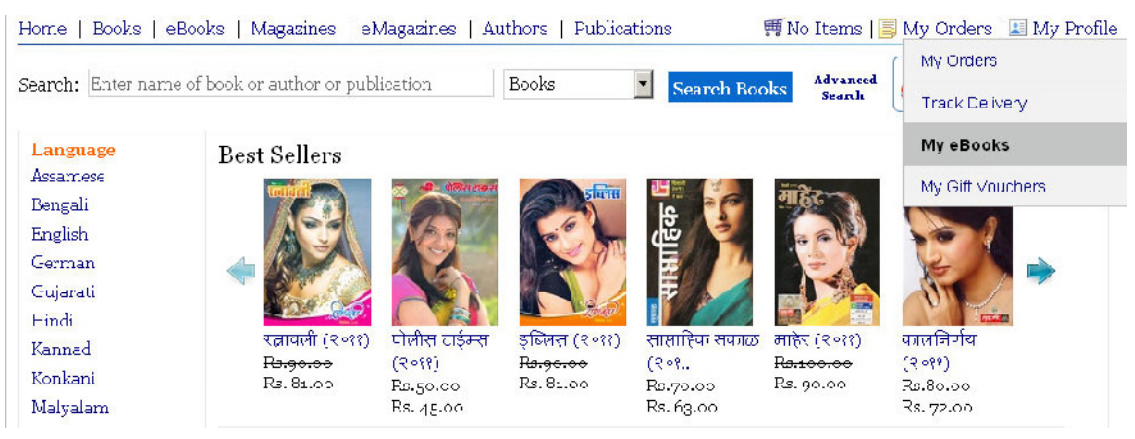

#### 3. You will see the list of eBooks you have purchase with the device Id on which you have already downloaded the eBook

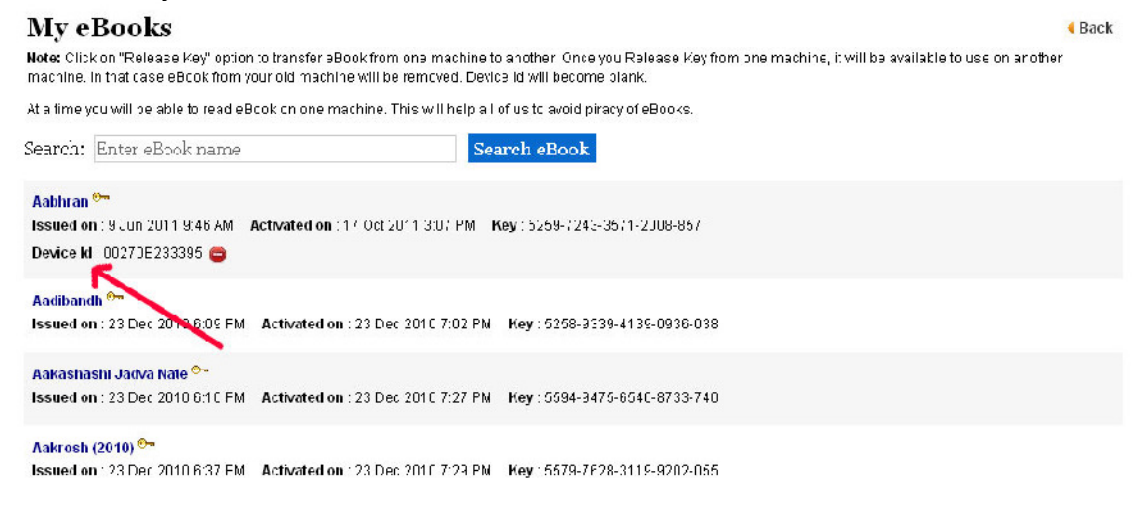

4. To release eBook key please click on "Red Round Button " as shown in image below

4 Back

#### Mv eBooks

Note: Click on "Release Key" option to transfer eBook from one machine to another Once you Release Key from one machine, it will be available to use on another machine. In that case eBook from your old machine will be removed. Device ld will become plank

At a fime you will be able to read eBook on one machine. This will help all of us to avoid piracy of eBooks.

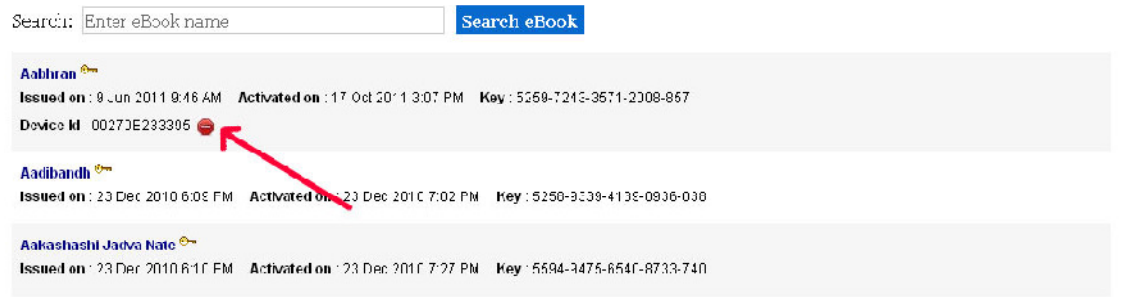

Aakrosh (2010)

Issued on . 23 Det 2010 6.37 FM Activated on . 23 Det 2010 7.23 PM Key . 5579-7628-3119-9202-055

#### 5. Once you click on that your eBook will be release from the device on which you have downloaded it previously

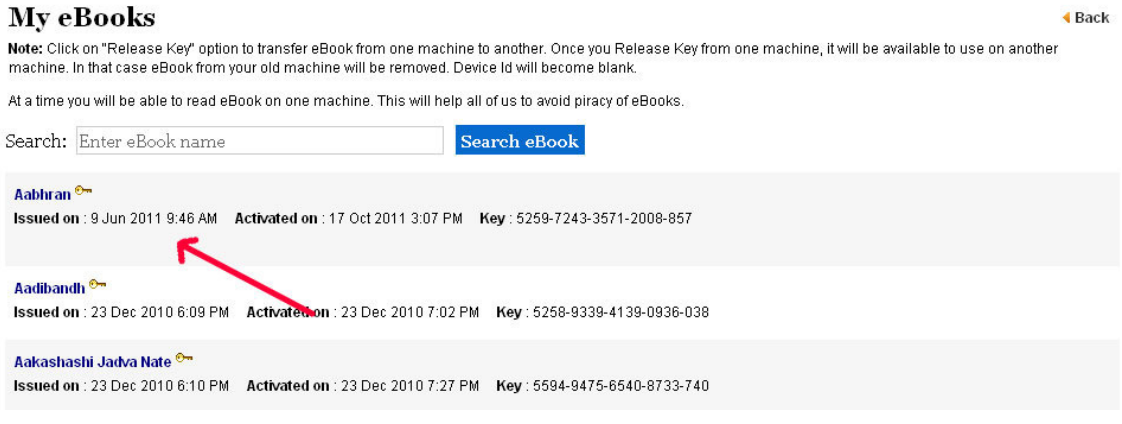

6. Now you can download Released eBook on new or same device again.